## MANUAL BOOK

SISTEM INFORMASI DATA REKAM MEDIS PASIEN PERAWATAN ENDODONTIK

**RSGM Universitas Muhammadiyah Yogyakarta |Jl. HOS Cokroaminoto No.17A, Pakuncen, Wirobrajan | Daerah Istimewa Yogyakarta | 55252**

CONTACT

**Info.erza@gmail.com**

**+628 11 594 5444**

1 Januari 2019,

Buku panduan ini menjelaskan cara untuk menggunakan Website Sistem Informasi Data Rekam Medis Pasien Perawatan Endodontik di Rumah Sakit Gigi dan Mulut Universitas Muhammadiyah Yogyakarta.

Admin,

Lhieoni Erza Mallenthinno

## **Part 1 (Login)**

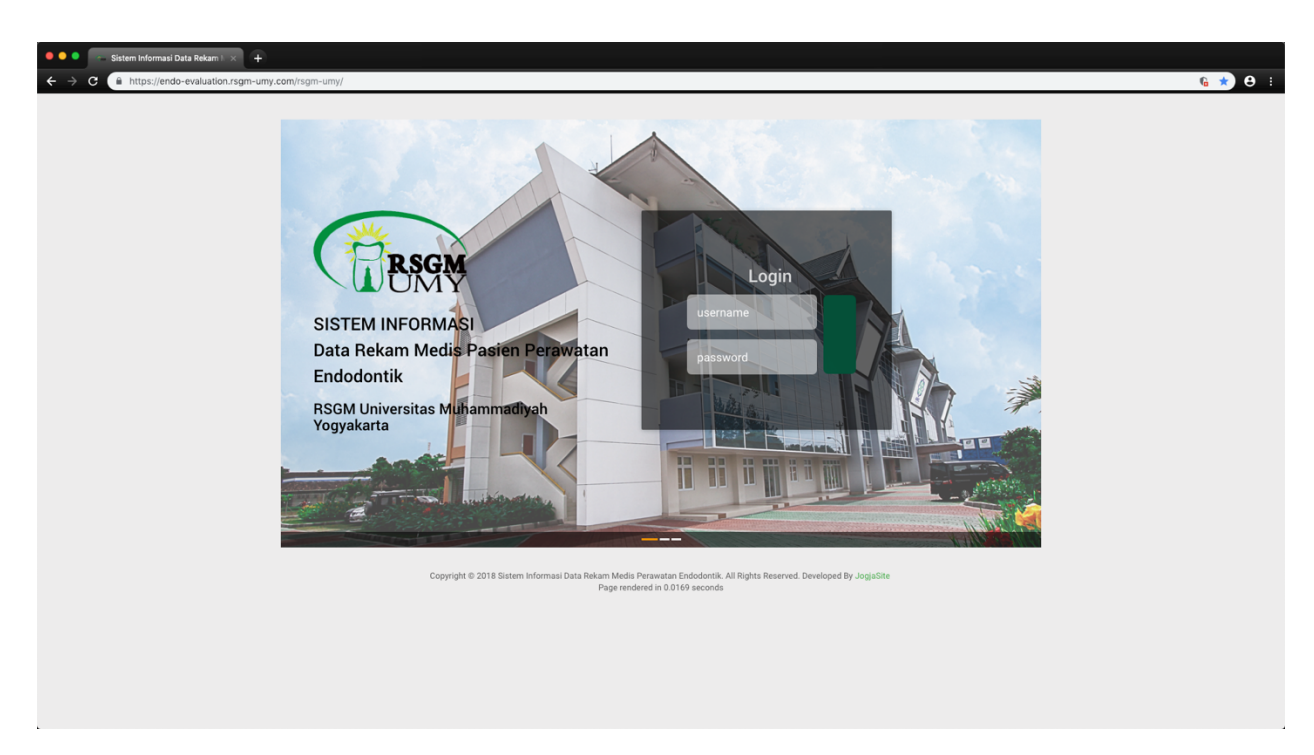

- 1. Silahkan buka alamat website Sistem Informasi Data Pasien Perawatan Endodontik RSGM UMY di www.endo-evaluation.rsgm-umy.com
- 2. Silahkan Masukan *username* dan *password* yang telah didaftarkan.

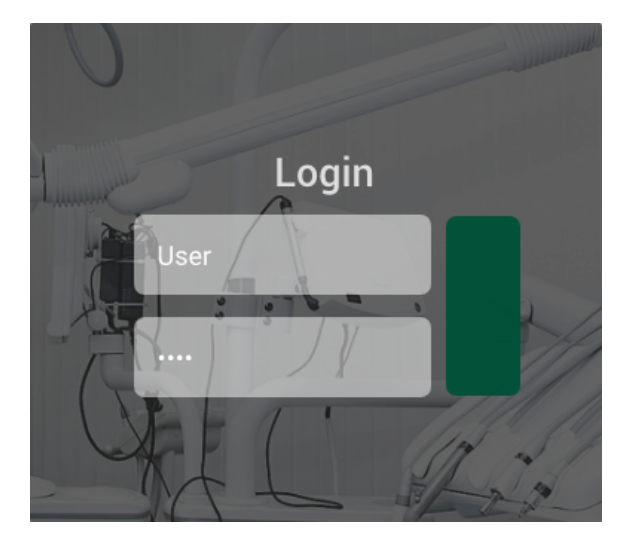

## **Part 2 (Input Data Pasien)**

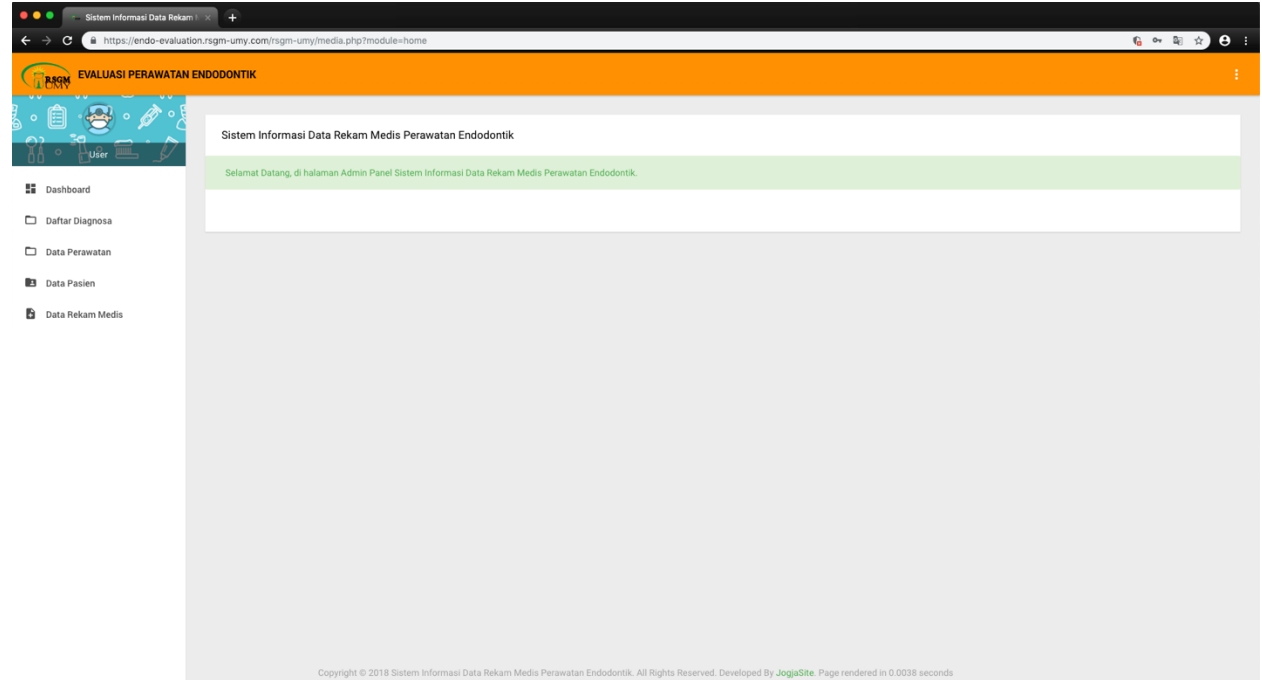

1. Silahkan klik "Data Pasien" pada dashboard sebelah kirin pada tampilan website.

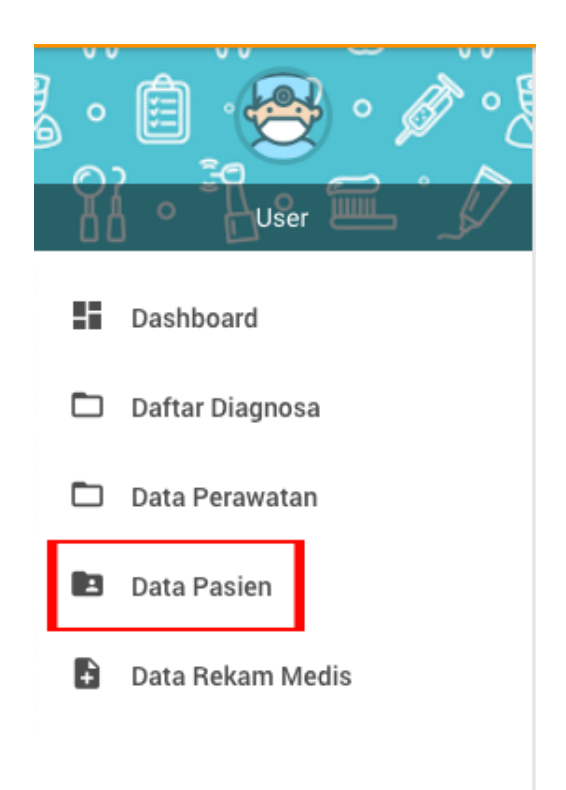

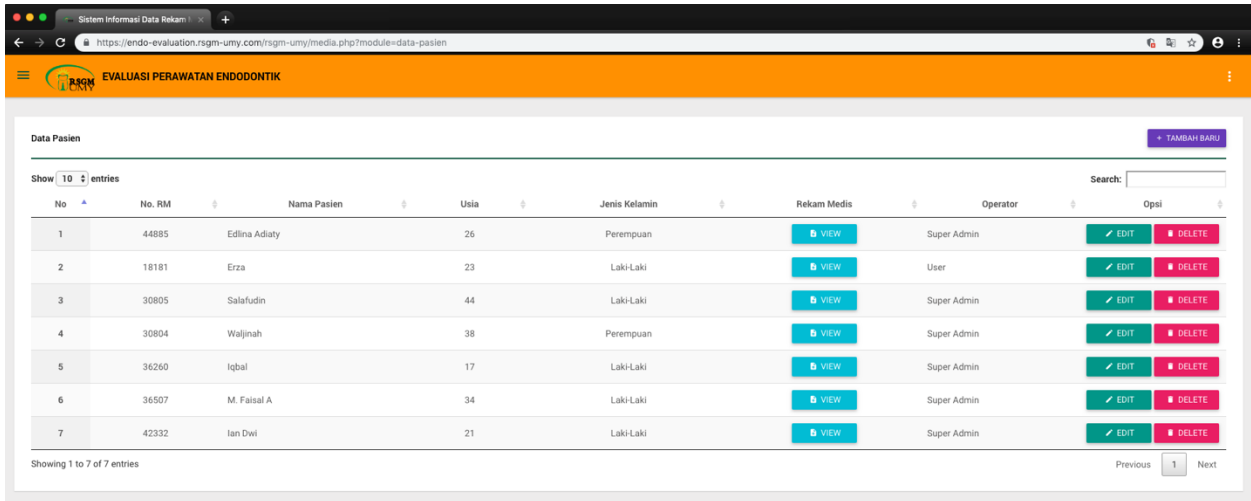

2. Klik "TAMBAH BARU" untuk menambahkan daftar pasien baru

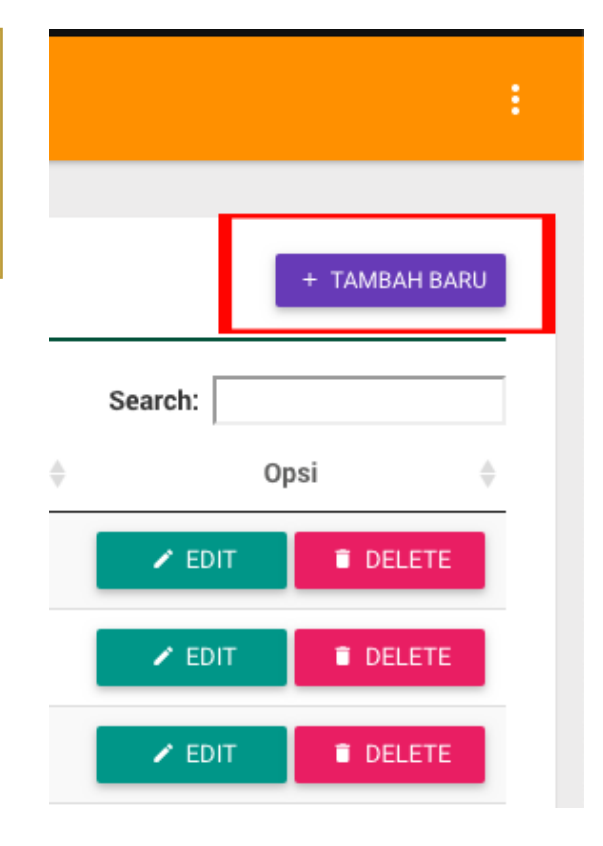

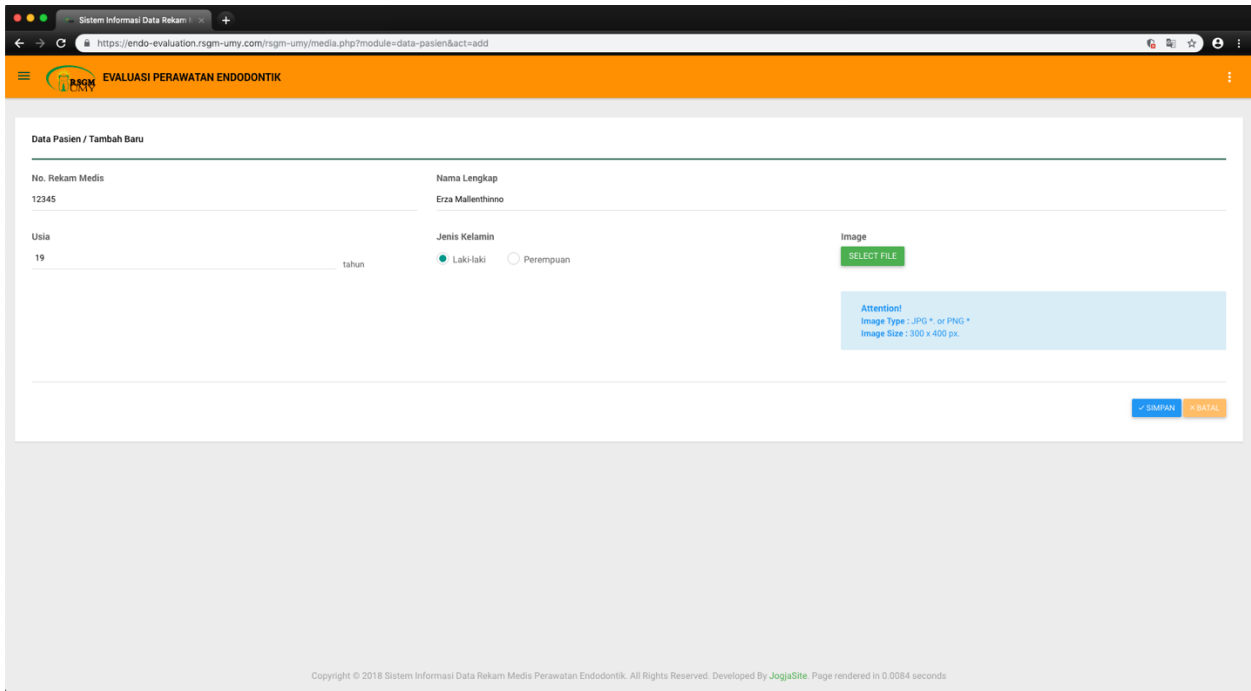

- 3. Isi kolom "No. Rekam Medis, Nama Lengkap, Usia, dan Jenis Kelamin".
- 4. Klik "SELECT FILE" untuk menambahkan foto pasien *jika ada (optional).*
- 5. Klik "SIMPAN" untuk menyimpan data pasien.

## **Part 3 (Input Rekam Medis Pasien)**

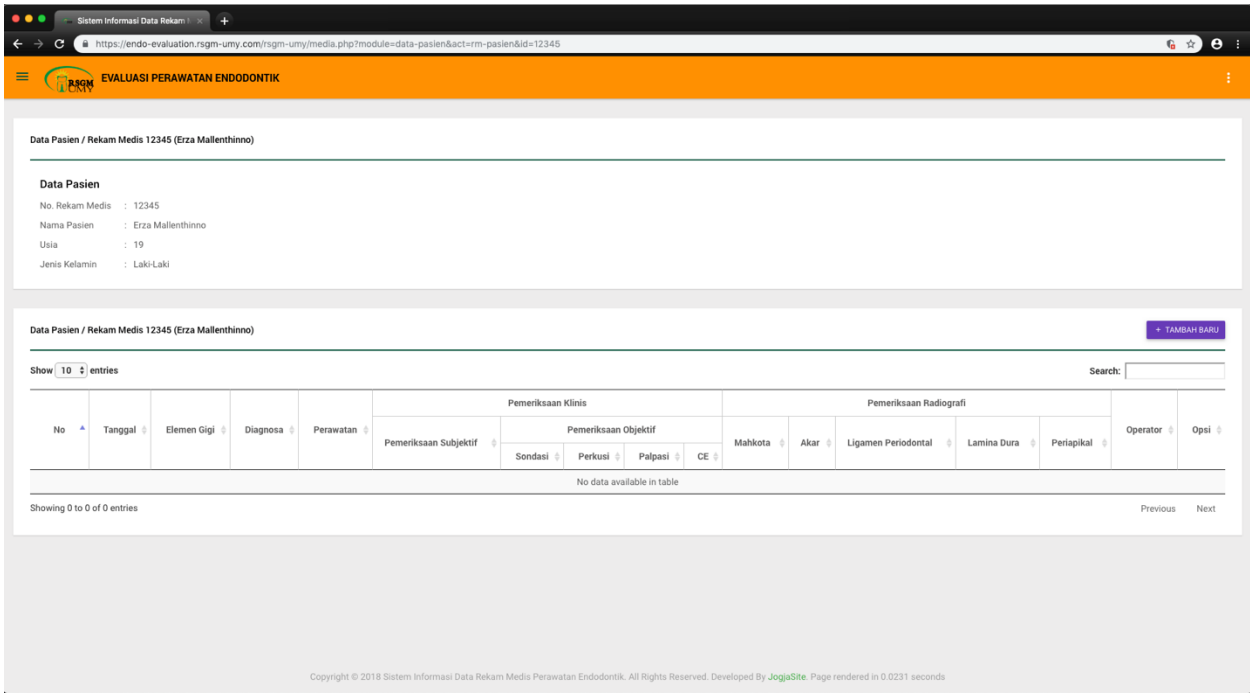

1. Pada tampilan data pasien yang telah dibuat, klik "TAMBAH BARU" di kolom *Data Pasien / Rekam Medis.*

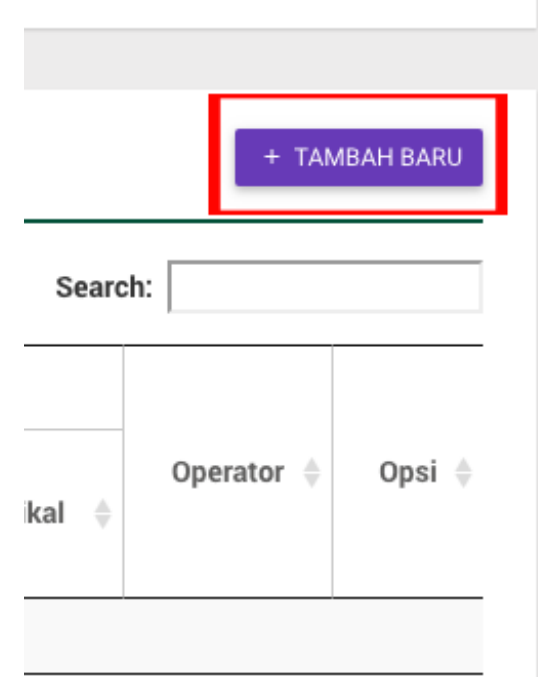

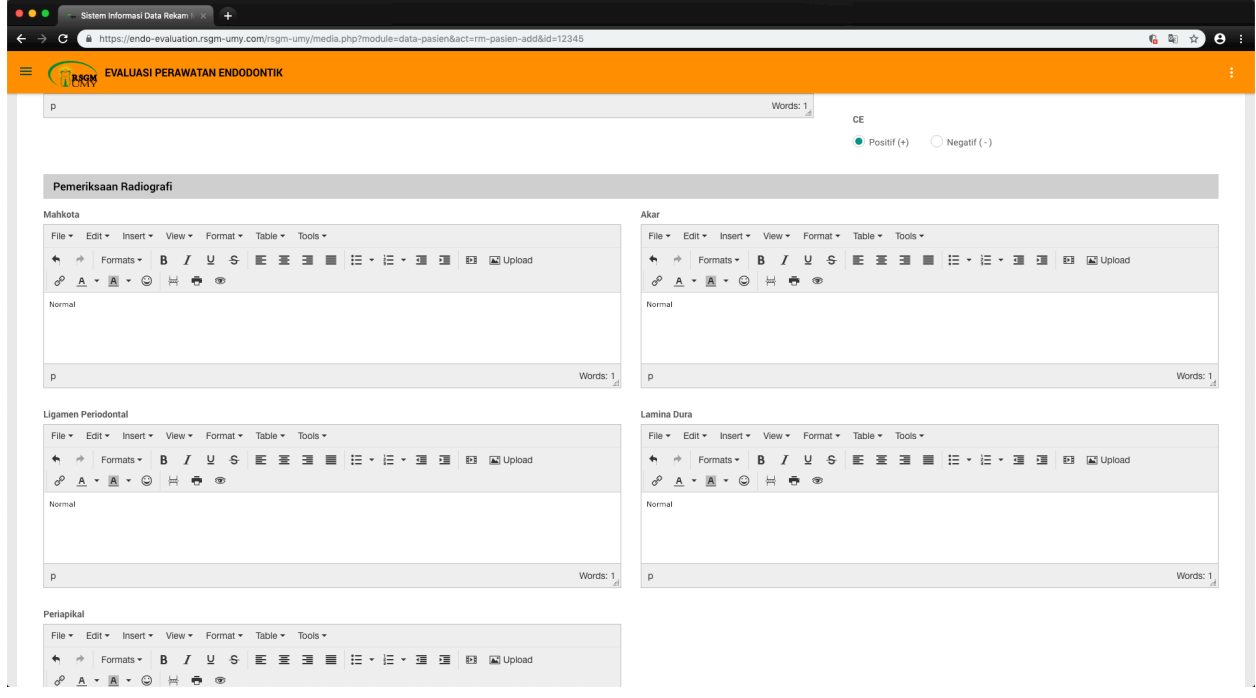

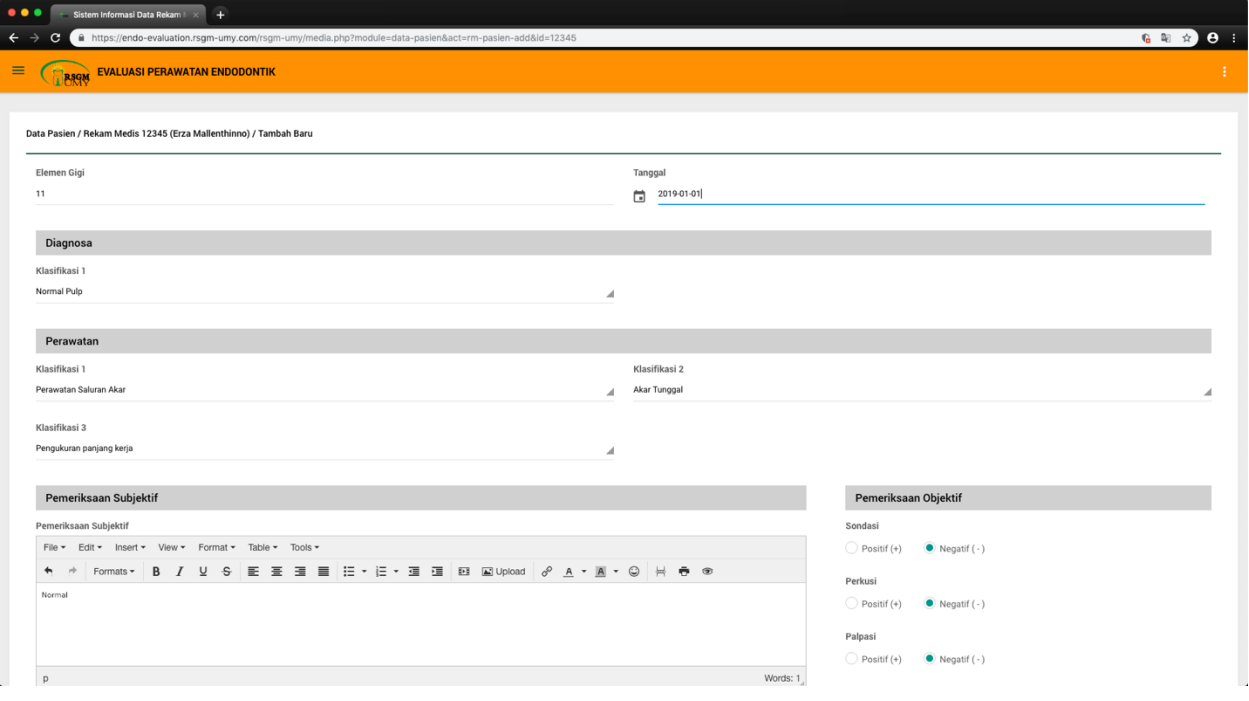

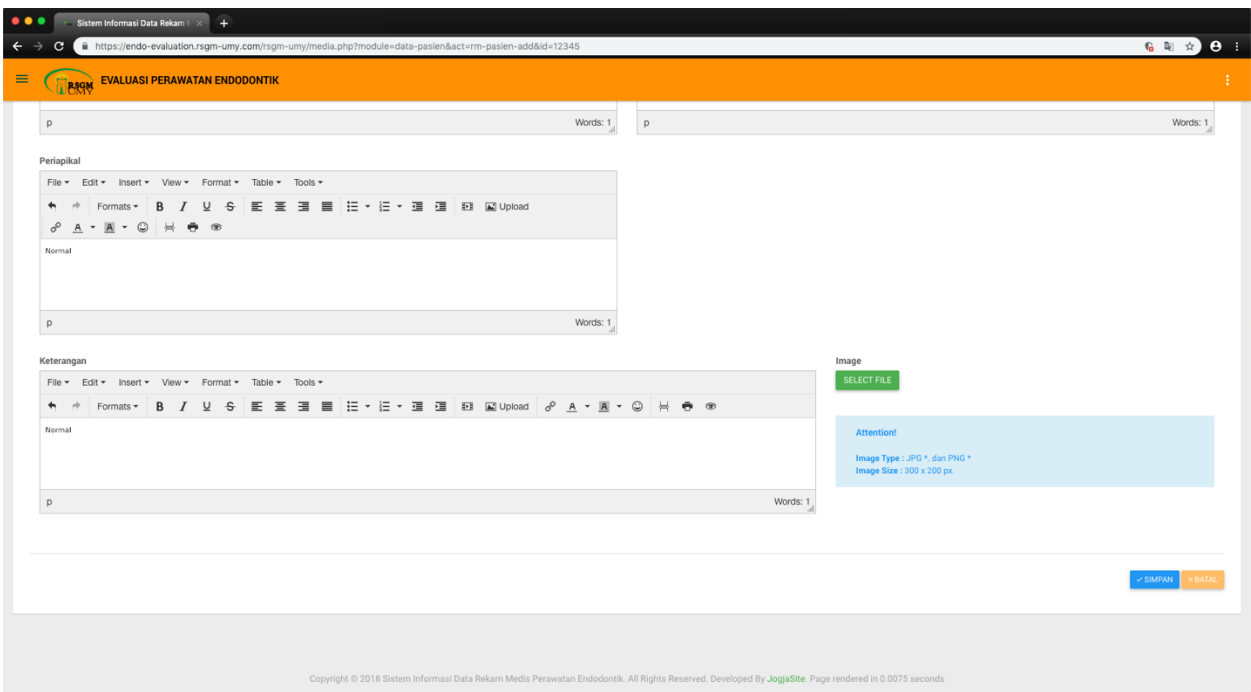

- 2. Lengkapi seluruh data Rekam Medis Pasien (elmen gigi, tanggal pemeriksaan, diagnosa, perawatan, pemeriksaan subjektif dan objektif, keterangan).
- 3. Klik "SELECT FILE" untuk menyimpan foto rontgen gigi yang telah diperiksa.
- 4. Klik "SIMPAN" untuk menyimpan data rekam medis pasien.

Tampilan Rekam Medis Pasien yang telah diinput.

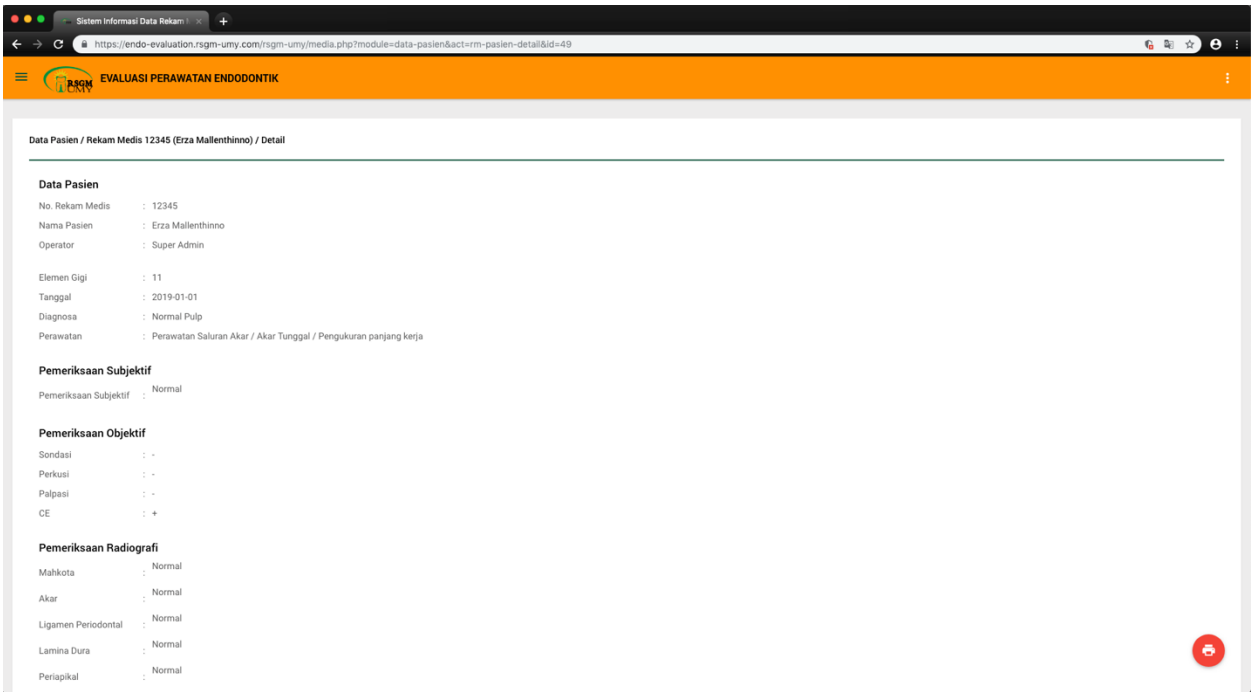

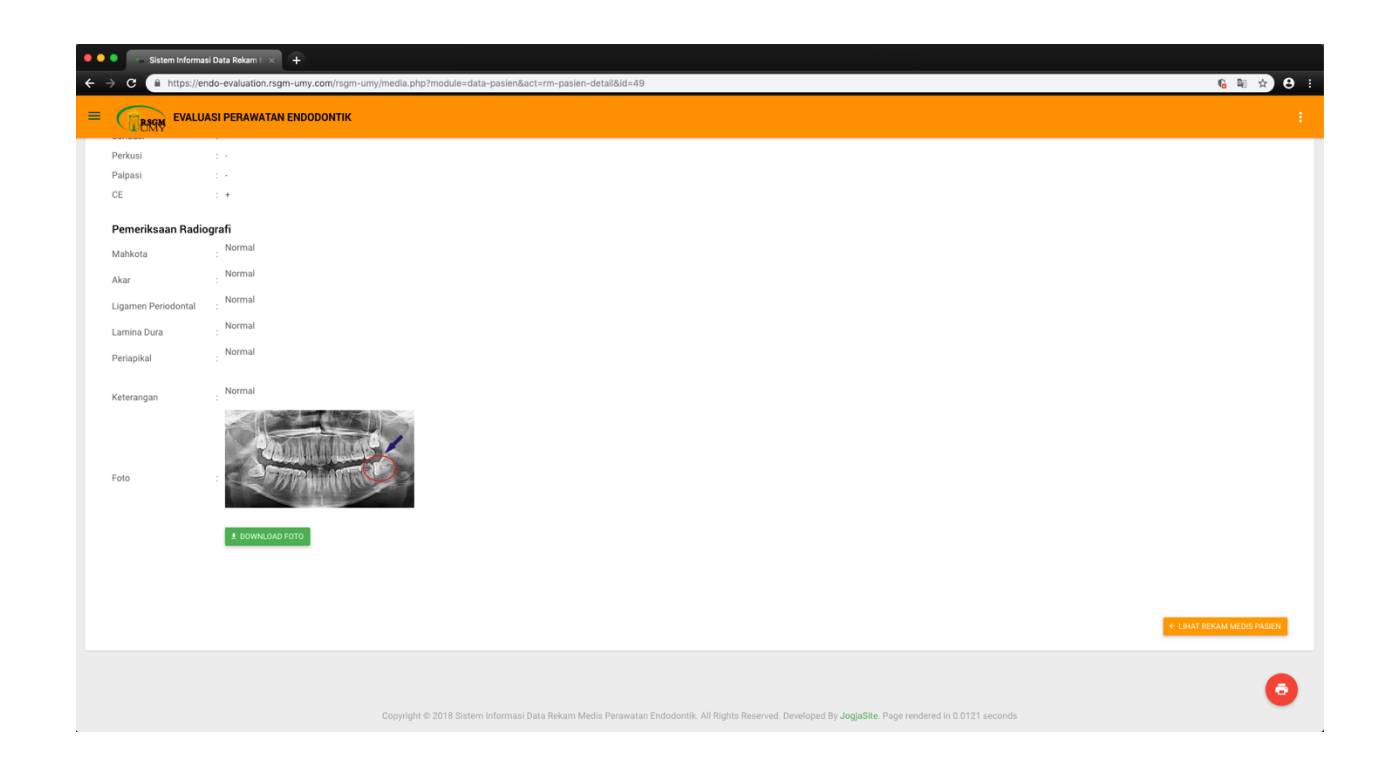

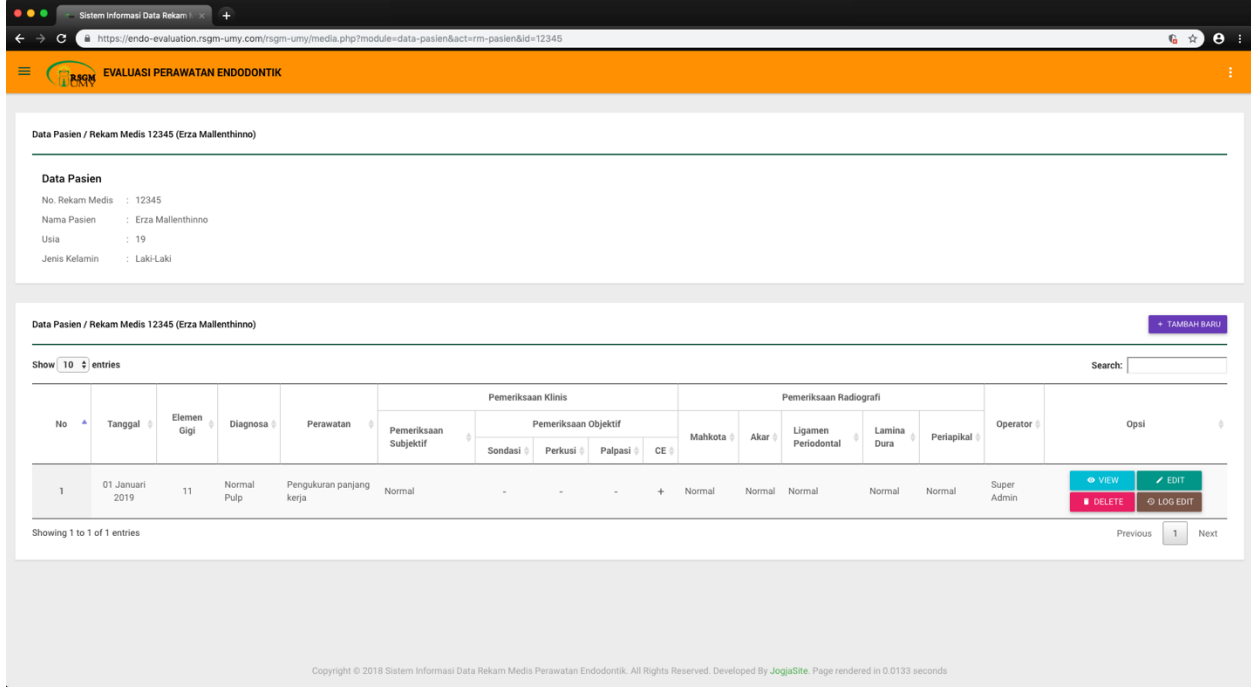